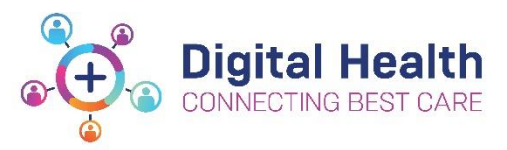

**EMR Quick Reference Guide**

## **Discharge – Cross Encounter Transfer (for Medical Officers)**

 **Cross Encounter Transfer Medication Reconciliation** is to be completed by the MO when their patient is being transferred to another WH campus:

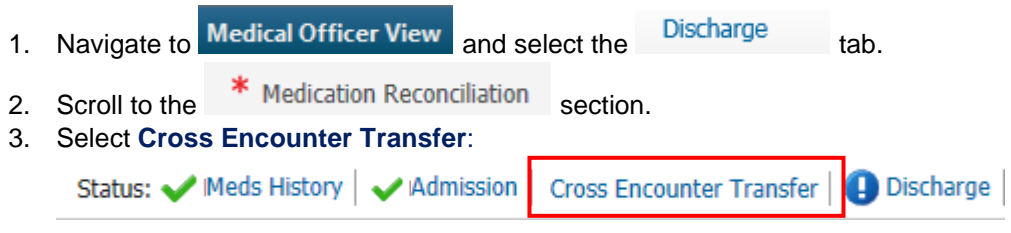

- 4. The reconciliation window will open.
- 5. "Play" **b** all orders you propose the receiving team continue.
- 6. "Stop" all orders you do not propose the receiving team continue.
- 7. Review all proposed orders on the right hand side of the screen, then click **Transfer (DO NOT click Plan)**

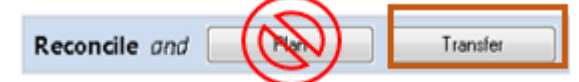

- 8. The system will then prompt you to **PRINT** the Patient Summary Transfer Report to send with the patient. This report includes the Patient's Home Medications and Recommended Medications.
- 9. Complete the rest of the Discharge Summary as usual (refer to [Discharge Summary including outpatient e](https://digitalhealth.wh.org.au/wp-content/uploads/2020/09/Discharge-Discharge-Summary-including-outpatient-e-referral.pdf)[referral](https://digitalhealth.wh.org.au/wp-content/uploads/2020/09/Discharge-Discharge-Summary-including-outpatient-e-referral.pdf) as a refresher).

**\*Note\*:** Infusion orders **DO NOT** display on the Discharge Summary.

## Nursing Staff will ensure the following documents are included in the patient's transfer paperwork:

- **1.** Transfer Letter Note (Nursing to print)
- **2.** Patient Summary Transfer Report (Medical to print, as above) the purpose of this document is to provide a paper summary of the patient's home medications and medications proposed by the transferring team.
- **3.** Transfer MAR (Nursing to print) all active medication & infusion orders as per the MAR the purpose of this document is so staff can document any infusion events that occur during patient transport.

**AND** a photocopy of the patient's Acute Resuscitation Plan

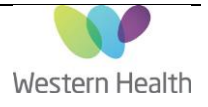

## **Admission Medication Reconciliation** is to be completed by the receiving MO at the new campus:

- Admit 1. Navigate to the Medical Officer View and select the **Runnel** tab.
- 2. Scroll to the Medications section.
- 3. Select **Admission**:

Status: A Meds History Cross Encounter Transfer | 4 Discharge **2** Admission

This icon means that the Cross Encounter Transfer Reconciliation has been completed by the transferring medical officer and is ready for review:

- 4. The reconciliation window will open with the orders proposed by the transferring team appearing on the right hand side with this icon:  $\bigoplus$   $\bigcirc$
- 5. As with a regular admission reconciliation, each proposed order can be modified or "Stopped" if required.
- 6. Additional inpatient medications and infusions can also be ordered in this window by clicking
- 7. Click **Reconcile And Sign** and review the MAR/MAR Summary.
- 8. Complete the rest of the Admission workflow as usual (refer to Admit [Complete Admission Note](https://digitalhealth.wh.org.au/wp-content/uploads/2020/09/Admit-Complete-Admission-Notes.pdf) and Medication [Reconciliation on Admission](https://digitalhealth.wh.org.au/wp-content/uploads/2020/05/Medications-Medication-Reconciliation-Admission.pdf) as a refresher).

**\*Note\*:** Infusion orders **DO NOT** display on the Discharge Summary so do not use this as a source of truth for the medications & infusions your patient was on at the previous campus. **You must review the patient's MAR from their previous encounter and their transfer paperwork as noted above.**

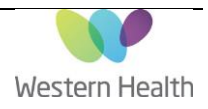

+ Add

Version: 1.0